# 『補足情報』をお読みになる前に

このたびは、弊社の製品をお買い求めいただき、誠にありがとうございます。 お使いのパソコンはオリジナルモデルです。このため、「Web『補足情報』の記載は、次のように読み替えて ご利用ください。

## 機種名(品名)について

このパソコンの機種名(品名)は、「**LIFEBOOK AH40/K**」ですが、 「**LIFEBOOK AH42/K**」に関する記載をお読みください。

## 「**2.** ディスプレイ」

- 「表示するディスプレイの切り替え」→「デスクトップ画面から切り替える」 この項目については次のように読み替えてください。
	- 1. スタート画面で「デスクトップ」をクリックします。 『Windows 8 基本操作クイックシート』
	- 2. デスクトップの何もないところを右クリックし、表示されるメニューから、「AMD VISION Engine Control Center」をクリックします。
	- 3. 「デスクトップとディスプレイ」の「ディスプレイの追加と削除」をクリックします。
	- 4. 表示するディスプレイを選択します。
		- ●1つのディスプレイで表示する場合
			- 1. 「ディスプレイの追加と削除」で、「ディスプレイを無効にする」をクリックします。
			- 2. 表示させない方のディスプレイのアイコンをクリックし、「適用」をクリックします。

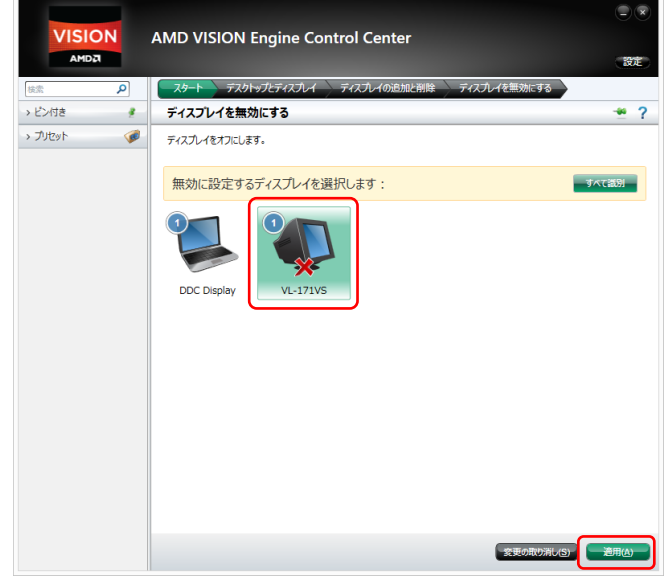

3. 「ご使用のディスプレイが再設定されました。この変更内容を維持しますか?」というメッセー ジが表示されたら、「はい」をクリックします。

●2つのディスプレイで表示する場合

- 1. 「ディスプレイの追加と削除」で、「デスクトップの複製」をクリックします。
- 2. 「ご使用のディスプレイが再設定されました。この変更内容を維持しますか?」というメッセー ジが表示されたら、「はい」をクリックします。

#### ■ 「マルチモニター機能を使う」

### →「マルチモニター機能を設定する」「アダプターの表示位置を変更する」

この項目については次のように読み替えてください。

- 1. 外部ディスプレイをパソコン本体にある外部ディスプレイコネクタに接続します。
- 2. スタート画面で「デスクトップ」をクリックします。 『Windows 8 基本操作クイックシート』
- 3. デスクトップの何もないところを右クリックし、表示されるメニューから、「AMD VISION Engine Control Center」をクリックします。
- 4. 「デスクトップとディスプレイ」の「デスクトップの追加と削除」をクリックします。
- 5. 「デスクトップの拡張」をクリックします。
- 6. 「ご使用のディスプレイが再設定されました。この変更内容を維持しますか?」というメッセージが 表示されたら、「はい」をクリックします。
- 7. 「推奨:」の「デスクトップの配置」をクリックします。

8. ディスプレイのイラストを、表示する位置にドラッグします。

ディスプレイのイラストの配置により、「1」のディスプレイから「2」のディスプレイへの移動方法 が決定されます。イラストの位置をディスプレイの物理的な配置と対応させる必要はありません。 ●マルチディスプレイ内を左右に移動させたい場合

「1」「2」と表示されたディスプレイを左右に並べます。

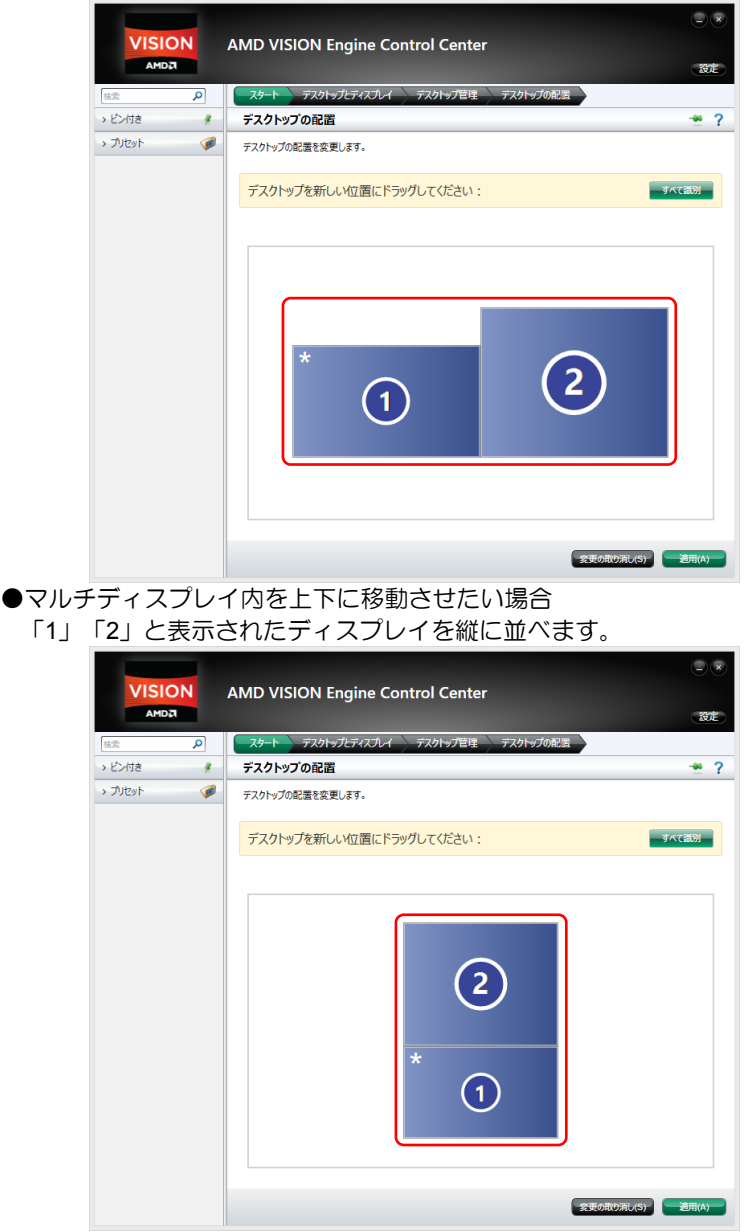

9. 「適用」をクリックします。 分割したデスクトップを表示する位置が変更されます。

AMD、AMD Arrowロゴ、Radeonならびにこれらの組み合わせは、Advanced Micro Devices, Inc.の商標です。 その他の各製品名は、各社の商標、または登録商標です。 その他の各製品は、各社の著作物です。 その他のすべての商標は、それぞれの所有者に帰属します。

Copyright FUJITSU LIMITED 2013 1301-1